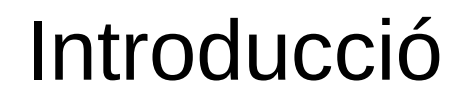

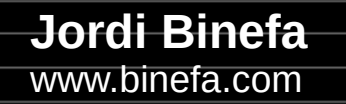

**IoT-02** 

- Repositori del projecte
- Esquema electrònic
- Components clau
- Configuració de l'IDE d'Arduino
- Programació del microprogramari

• Repositori del projecte: <https://github.com/jordibinefa/IoT-02>

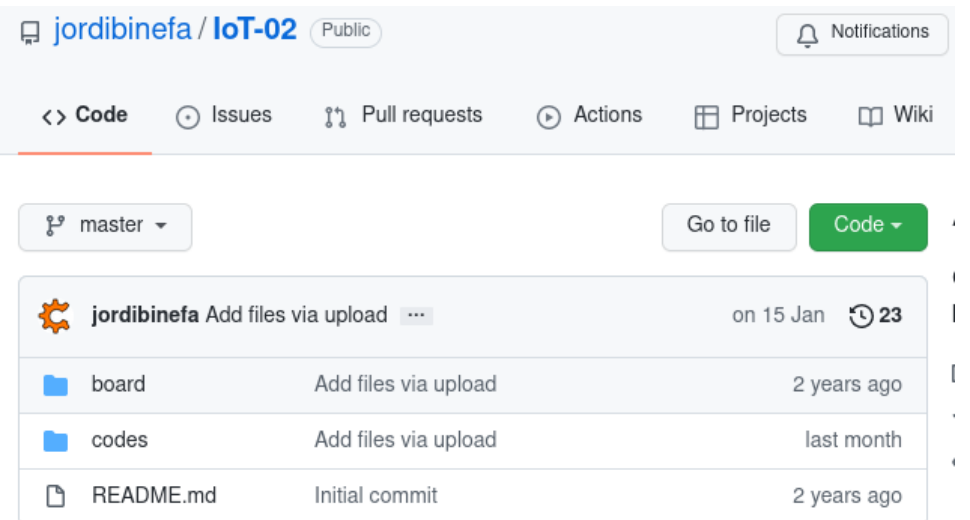

● Esquema

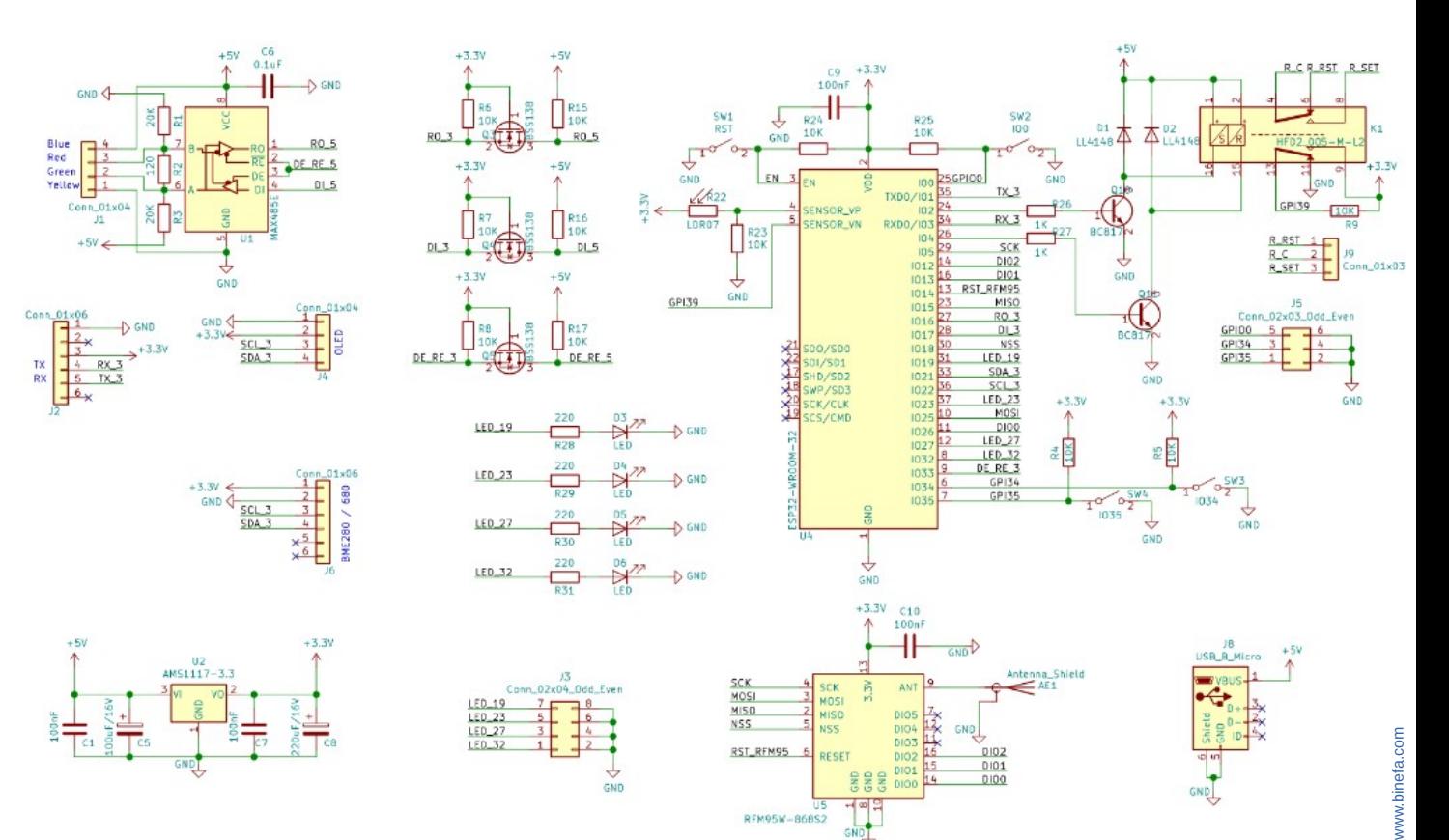

RFM95W-868S2

GND

- CPU (ESP32)
- LDR
- Botons
- Relé biestable

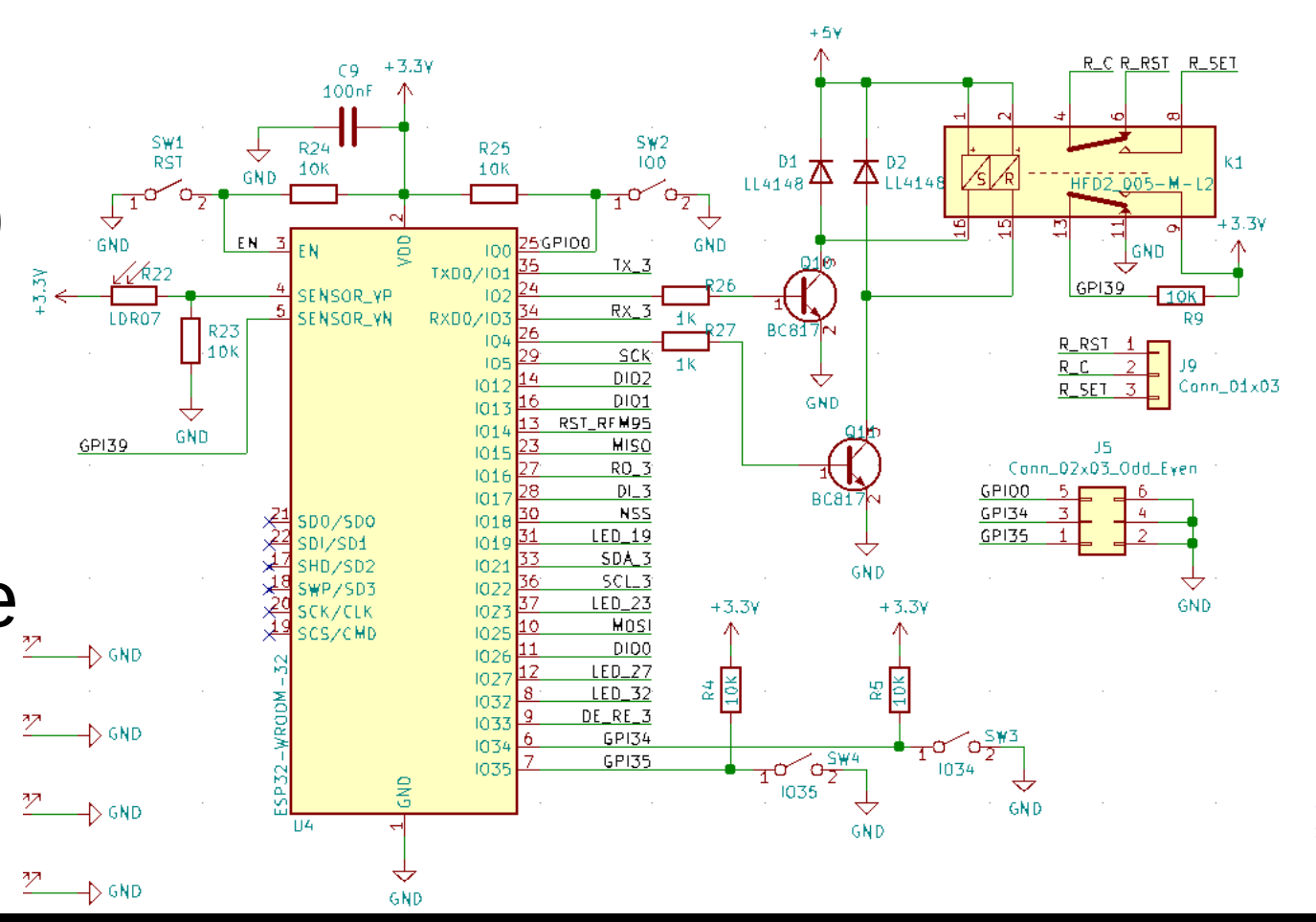

### • CPU (ESP32)

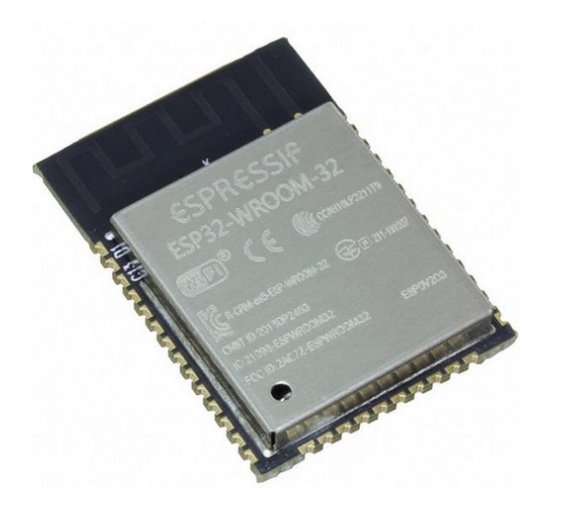

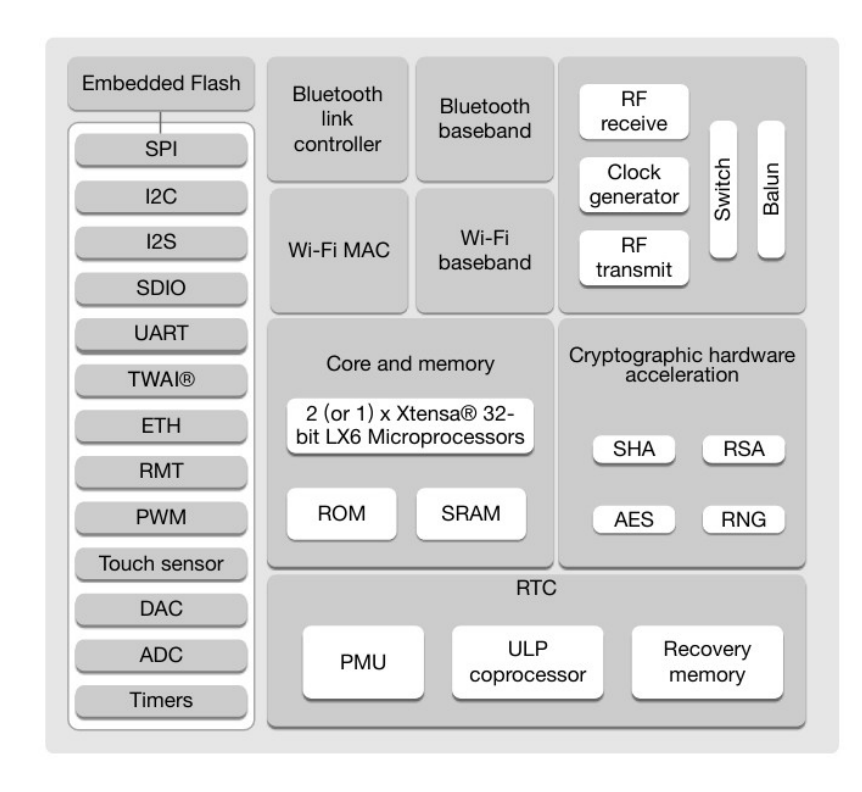

#### Relé biestable

#### HFD<sub>2</sub>

 $c$   $\mathbf{W}$ <sub>us</sub>

File No.: E133481

#### **SUBMINIATURE DIP RELAY**

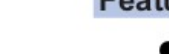

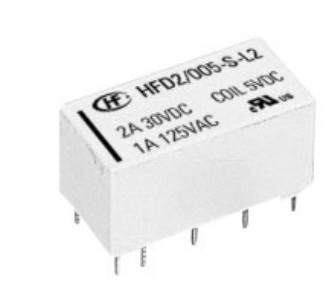

#### **Features**

- High sensitive: 150mW
- Matching standard16 pin IC socket
- High switching capacity 60W/125VA
- **Bifurcated contacts**
- Epoxy sealed for automatic wave soldering and cleaning
- Single side stable and latching type available
- Environmental friendly product available (RoHS compliant)
- Outline Dimensions: 20.2 x 10.0 x 10.6 mm

#### **CONTACT DATA**

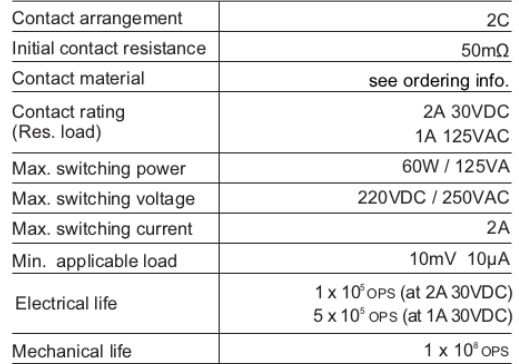

#### **CHARACTERISTICS**

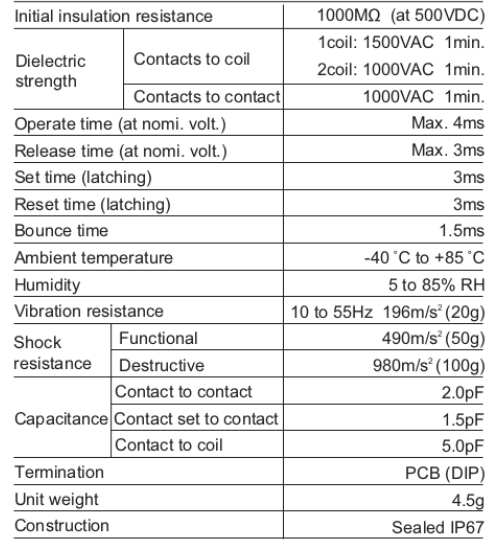

• ModBus

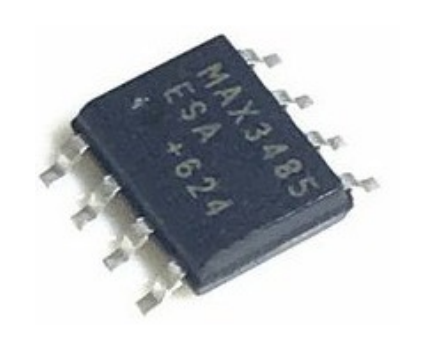

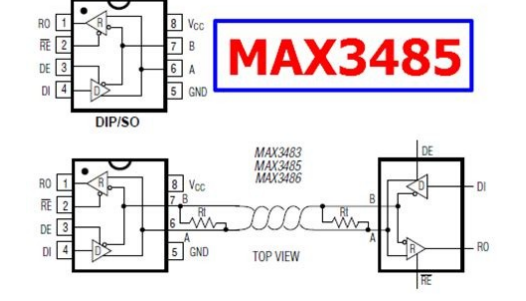

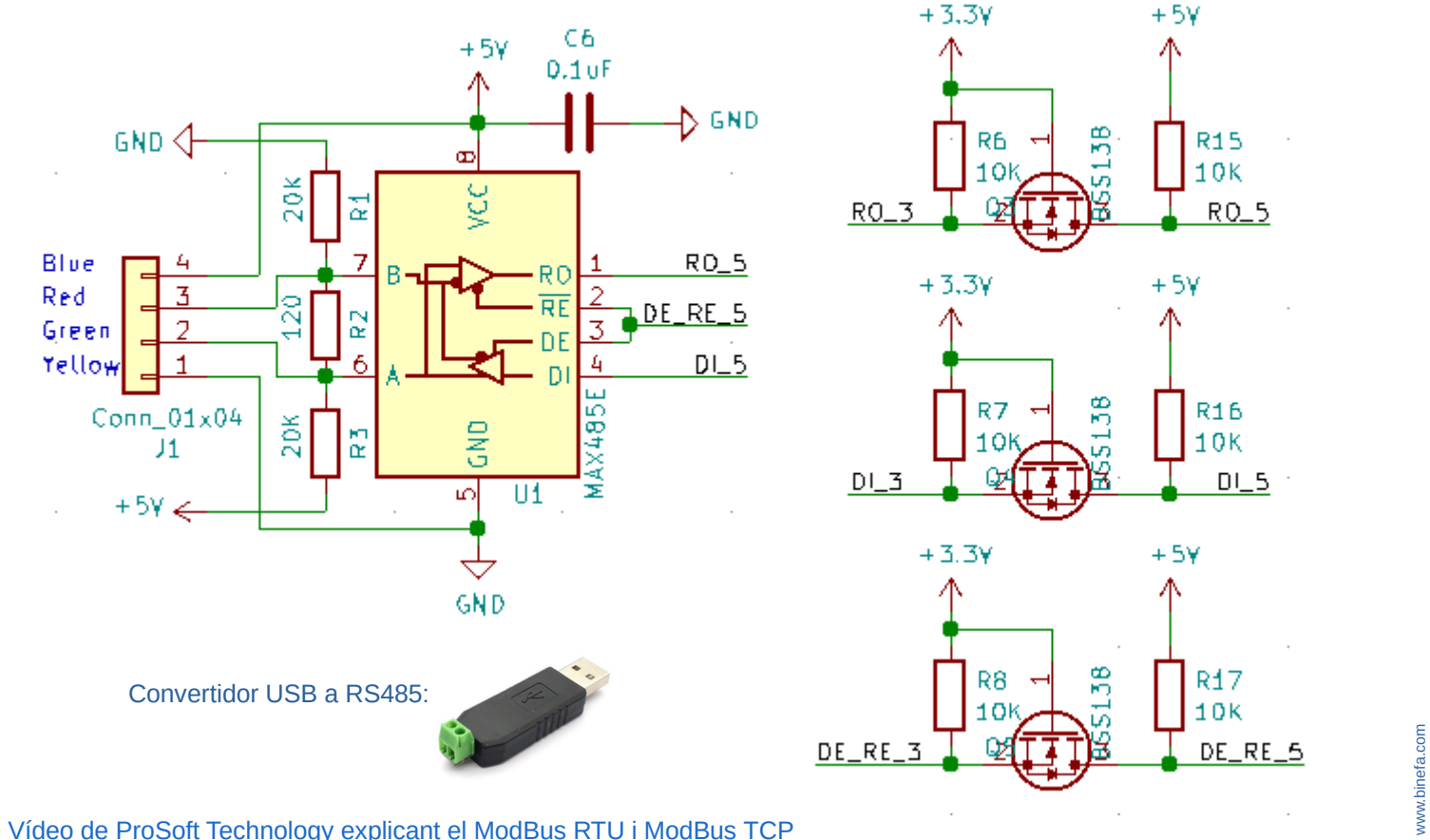

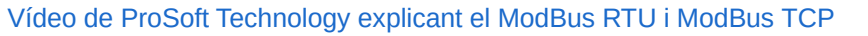

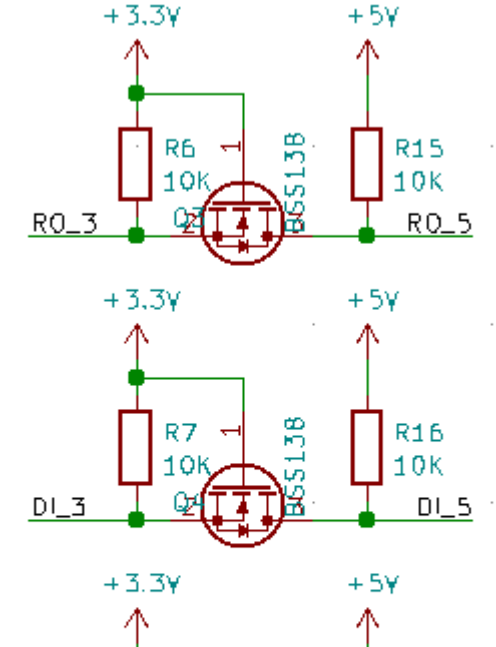

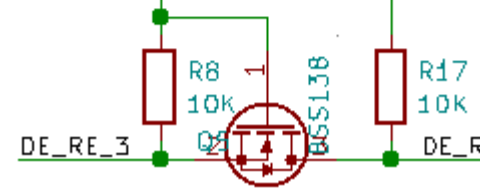

### • Mòdul LoRa (SPI)

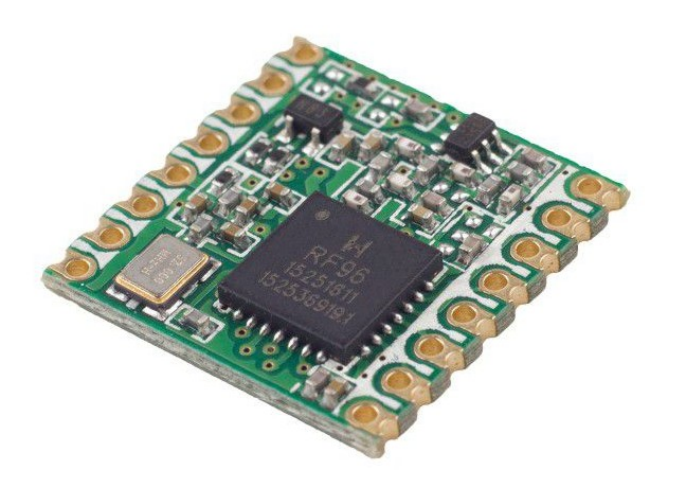

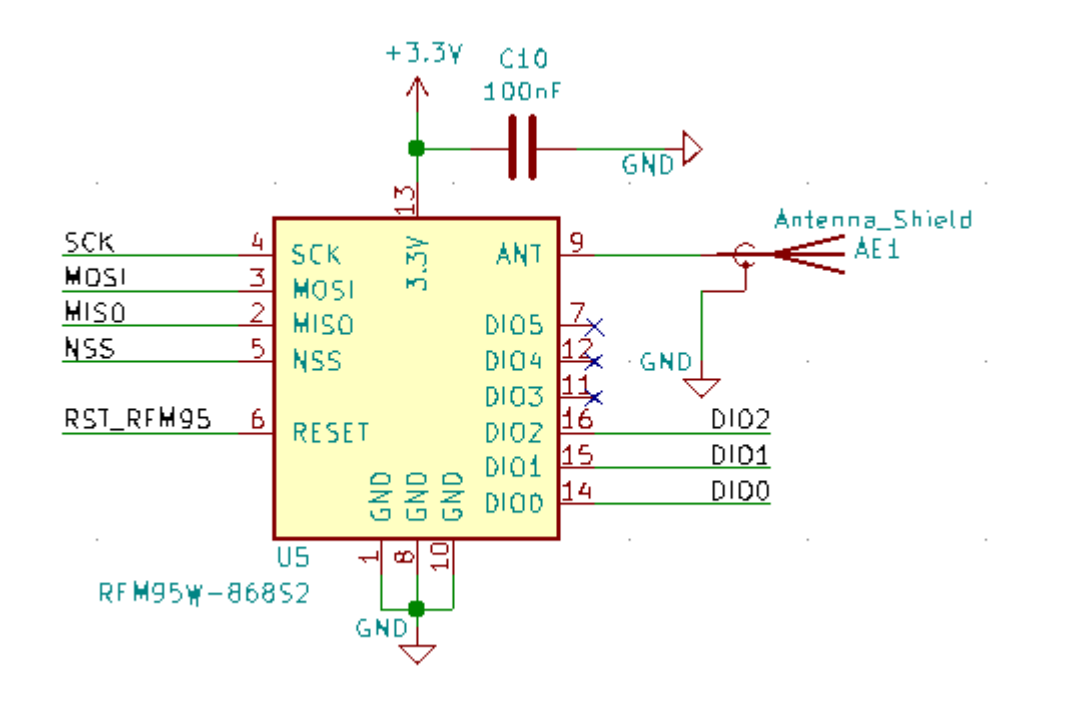

#### [Una explicació del bus SPI](https://www.luisllamas.es/arduino-spi/)

https://lora-alliance.org/wp-content/uploads/2020/11/what-is-lorawan.pdf

● I2C (BME280)

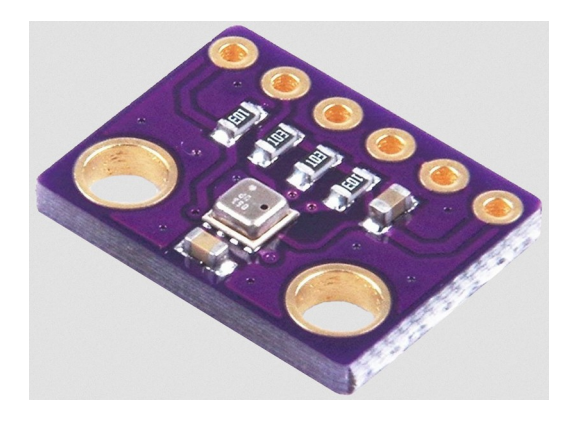

#### • I2C (OLED 0.96")

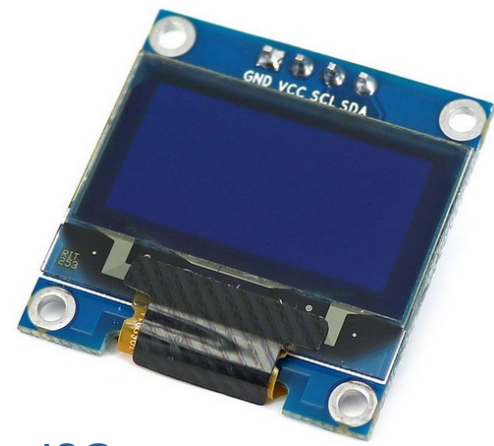

[Una explicació del bus I2C](https://www.luisllamas.es/arduino-i2c/)

• Fet amb KiCAD

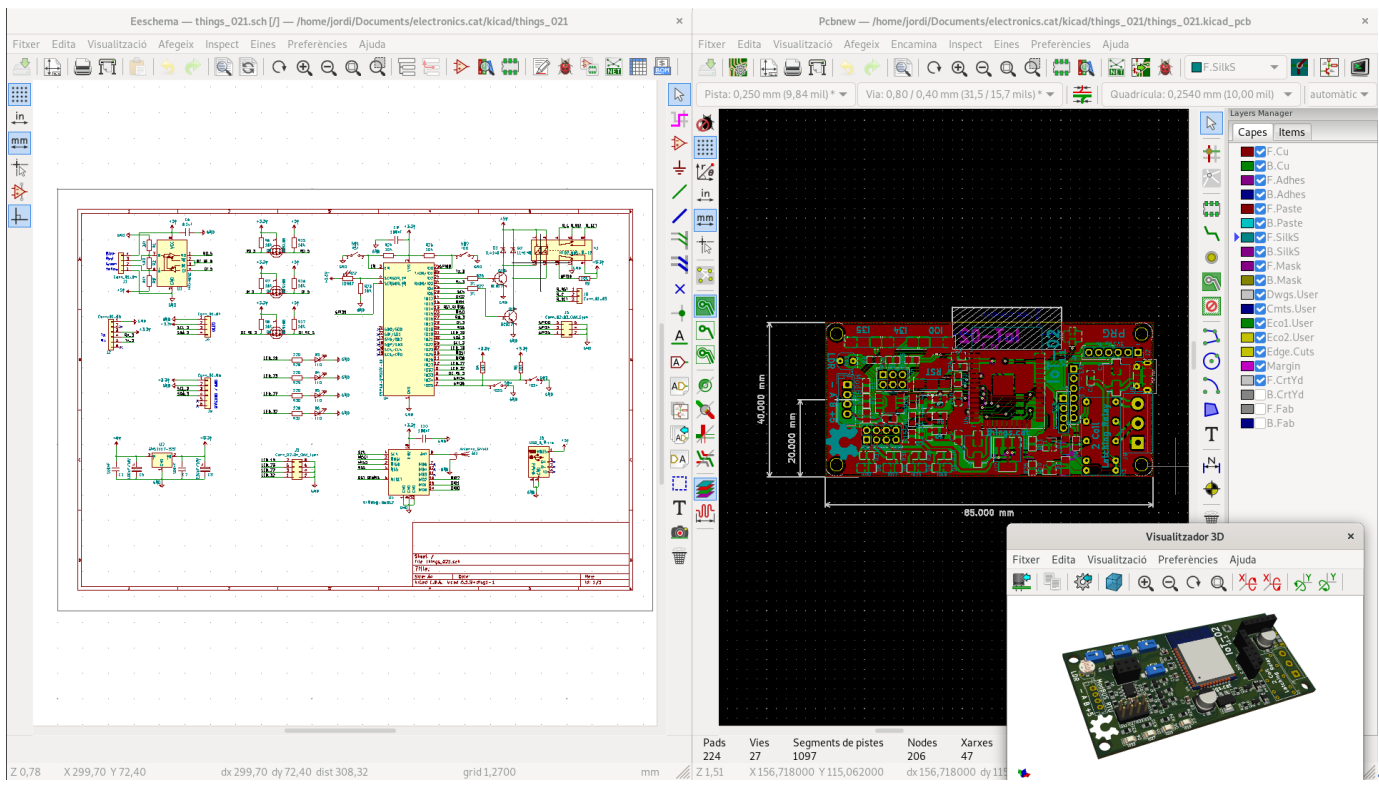

#### Programable amb

• Arduino IDE

• Platform IO

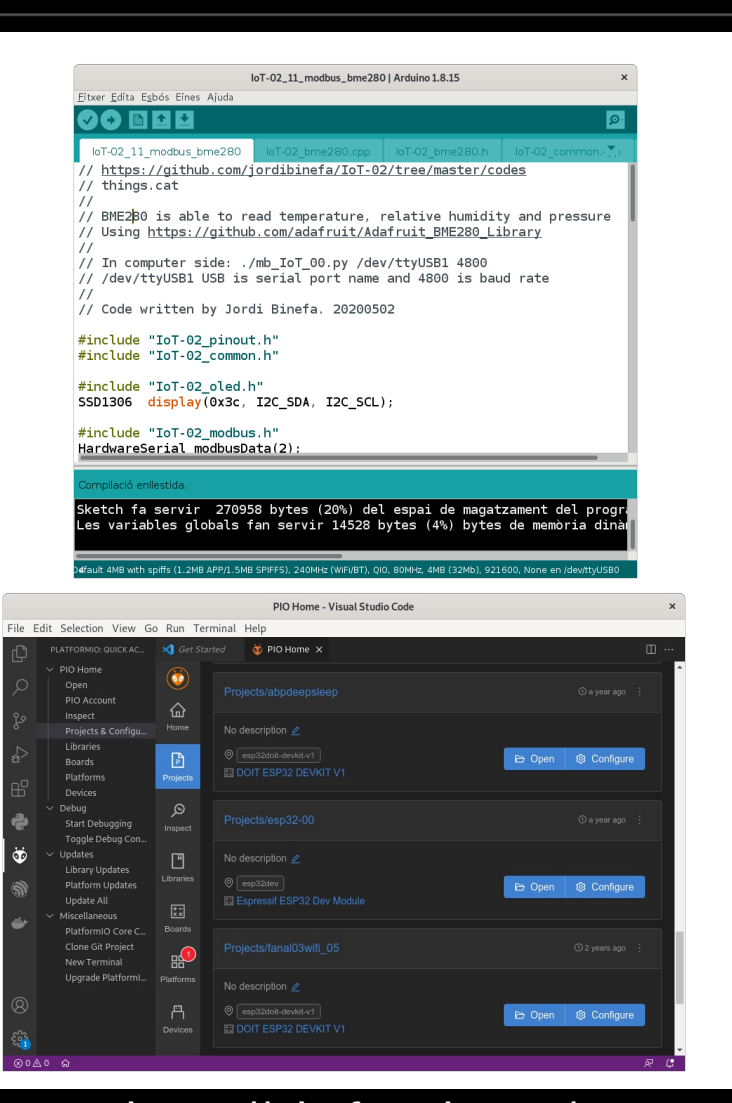

#### www.binefa.com [www.binefa.com](https://www.binefa.com/)

#### https://www.arduino.cc/ https://platformio.org/

#### Afegint l'ESP32 a l'IDE d'Arduino

● A l'IDE d' Arduino aneu al menú i seleccioneu *Fitxer / Preferències*. Copieu a la casella indicada com *URL addicionals del gestor de plaques* :

[https://dl.espressif.com/dl/package\\_esp32\\_index.json](https://dl.espressif.com/dl/package_esp32_index.json)

- Al menú *Eines / Placa: "..." / Gestor de plaques ...* escriviu **ESP32**, seleccioneu *esp32 by Espressif Systems* i premeu el botó *Instal·la*. Aproximadament es baixen automàticament uns 300MB.
- Un cop instal·lat, tanqueu la finestra emergent de la instal·lació de la placa i seleccioneu *Eines / Placa: "..." / ESP32 Dev Module*. Després seleccioneu el port adient a *Eines / Port / /dev/ttyUSB0* (a Windows el port és *COMx*)

#### [Biblioteques per a l'Arduino IDE \(493MB\)](http://rebost.binefa.cat/iot/arduino/libraries_20220219.zip)

#### • Permeten compilar els [exemples de codi](https://github.com/jordibinefa/IoT-02/tree/master/codes)

Baixeu-vos al vostre ordinador tots els [codis al GitHub](https://github.com/jordibinefa/IoT-02/archive/refs/heads/master.zip) i les [biblioteques per a l'Arduino IDE.](http://rebost.binefa.cat/iot/arduino/libraries_20220219.zip) Les biblioteques les heu de posar al directori *libraries* que penja de la carpeta *Arduino* (present al directori base de l'usuari. */home/usuari* a GNU / Linux i *Els meus documents* a Windows)

#### **Seqüència per passar a mode programació a la placa IoT-02:**

- Premeu el botó vermell (*RST*)
- Premeu el botó blanc *IO0*
- Deixeu de prémer el botó vermell (*RST*)
- Deixeu de prémer el botó blanc *IO0*

#### Pujant un microprogramari d'exemple

Ω

Des de l'IDE d'Arduino obriu l'arxiu [IoT-02\\_07\\_SSD1306\\_BME280.ino](https://github.com/jordibinefa/IoT-02/tree/master/codes/IoT-02_07_SSD1306_BME280), baixat prèviament amb la resta de codis d'exemple.

Poseu la placa IoT-02 en mode programació, connecteu la placa vermella, i pugeu el microprogramari prement el botó rodó amb fletxa apuntant a la dreta ( )

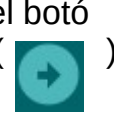

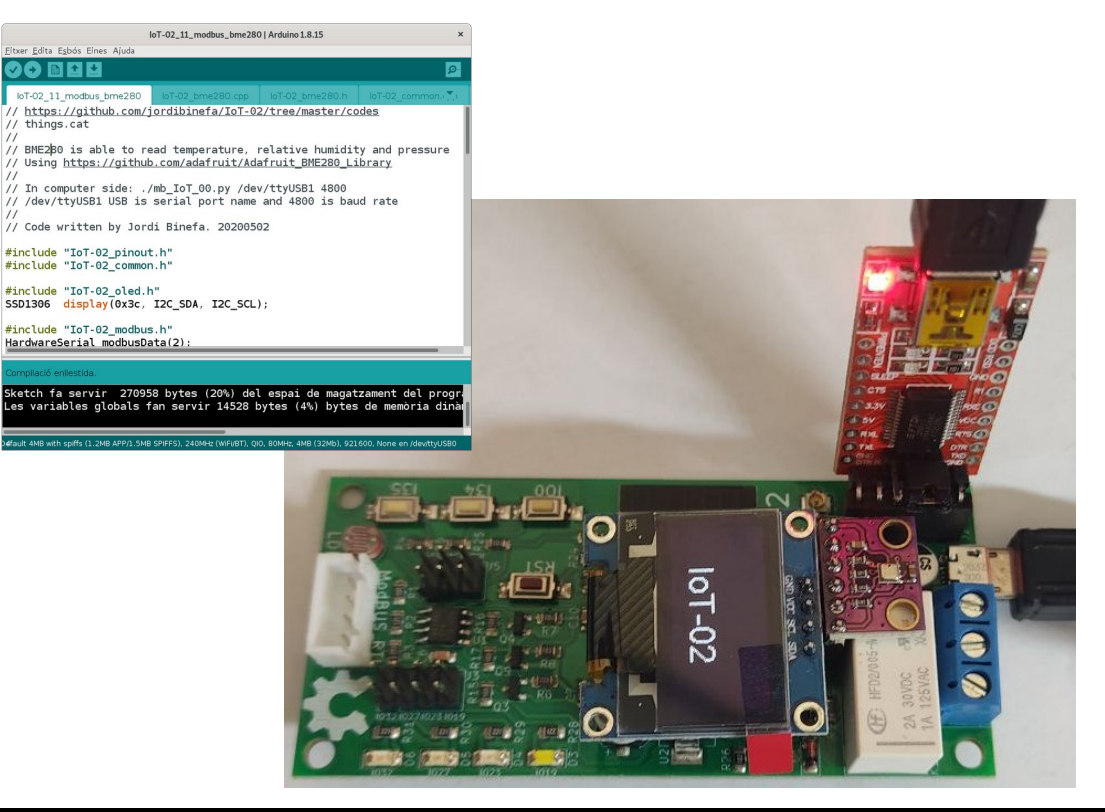

#### Connexió física amb altres dispositius

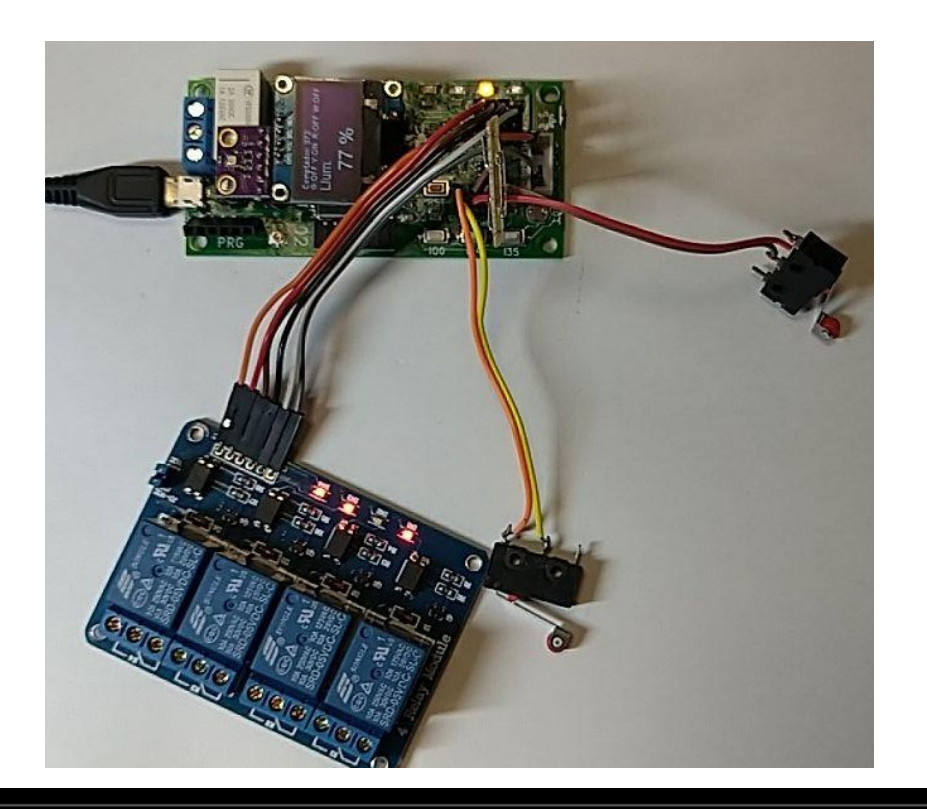

#### Demostració pràctica

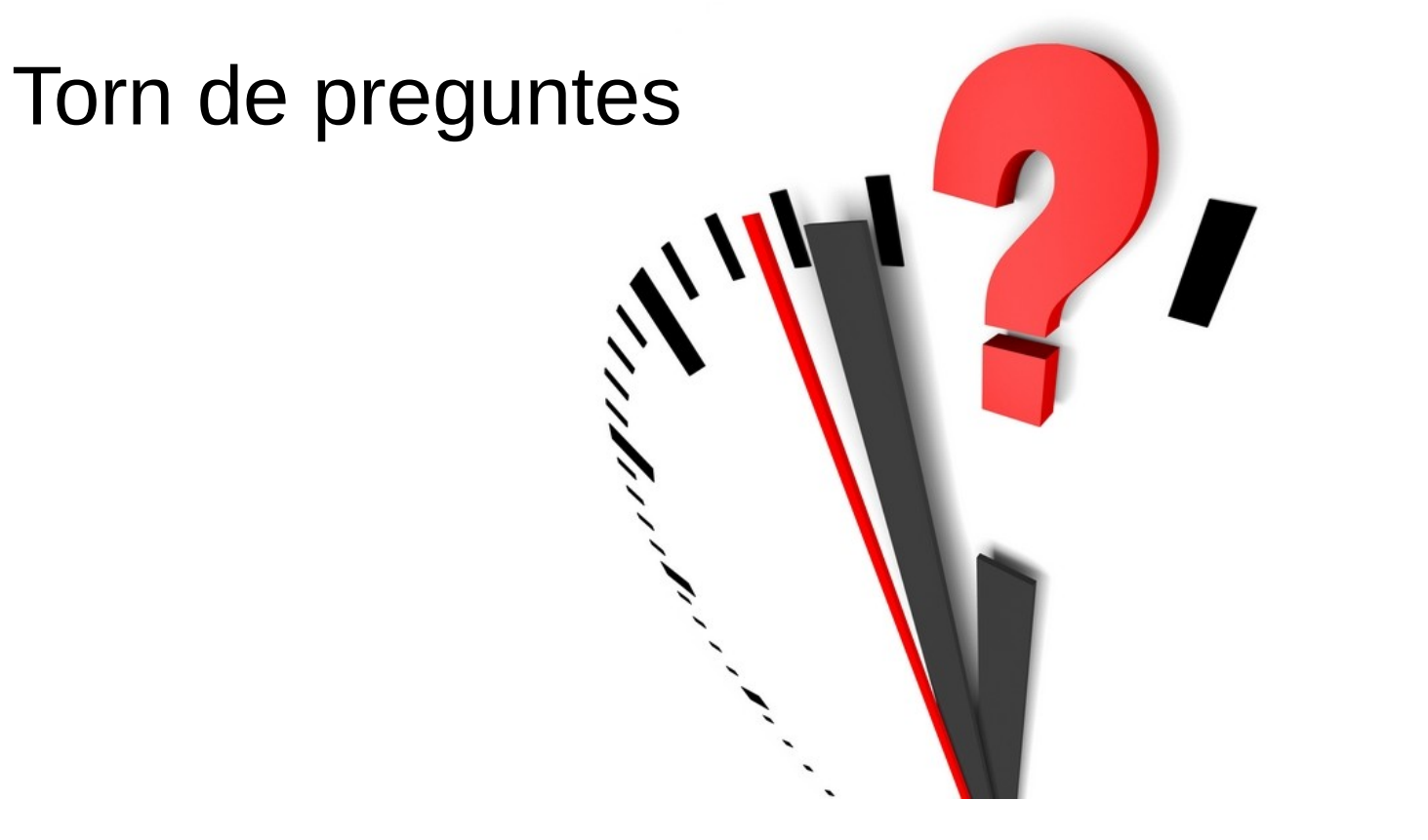

www.binefa.com [www.binefa.com](https://www.binefa.com/)